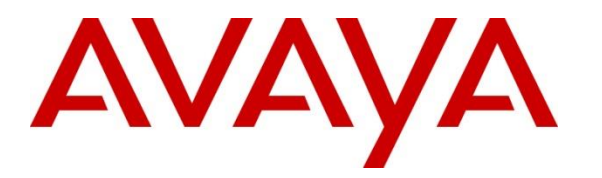

**Avaya Solution & Interoperability Test Lab**

# **Application Notes for Intradiem 9.5 and Avaya Aura® Application Enablement Services 8.1 and Avaya Aura® Communication Manager 8.1 – Issue 1.0**

### **Abstract**

These Application Notes describe the configuration steps required for Intradiem to interoperate with Avaya Aura® Communication Manager and Avaya Aura® Application Enablement Services.

In the compliance testing, Intradiem application used Device Media and Call Control (DMCC) from Avaya Aura® Application Enablement Services to get events and monitor contact center hunt groups and its agents on Avaya Aura® Communication Manager.

Readers should pay attention to **Section 2.2**, in particular the scope of testing as outlined in **Section 2.2** as well as any observations noted in **Section 2.2**, to ensure that their own use cases are adequately covered by this scope and results.

Information in these Application Notes has been obtained through DevConnect compliance testing and additional technical discussions. Testing was conducted via the DevConnect Program at the Avaya Solution and Interoperability Test Lab.

# **Introduction**

These Application Notes describe the configuration steps required for Intradiem application with Avaya Aura® Communication Manager 8.1.3 and Avaya Aura® Application Enablement Services 8.1.3.

In the compliance testing, Intradiem is a windows application that used Device Media Call Control interface (DMCC) from Avaya Aura® Application Enablement Services to monitor skill/split numbers and VDNs for call and station events on Avaya Aura® Communication Manager and then uses this information to get agent state and update agent state for certain agents based on business rules.

# **General Test Approach and Test Results**

The feature test cases were performed manually. Manually perform agent login and logout, agent state changed from the agent's telephones which are included H.323 and SIP IP telephones, verification that events of status changes on agent's telephones are also captured on Intradiem's application.

The serviceability test cases were performed manually by disconnecting/reconnecting the Ethernet connection to the Intradiem server and restart Application Enablement Services server.

DevConnect Compliance Testing is conducted jointly by Avaya and DevConnect members. The jointly-defined test plan focuses on exercising APIs and/or standards-based interfaces pertinent to the interoperability of the tested products and their functionalities. DevConnect Compliance Testing is not intended to substitute full product performance or feature testing performed by DevConnect members, nor is it to be construed as an endorsement by Avaya of the suitability or completeness of a DevConnect member's solution.

Avaya recommends our customers implement Avaya solutions using appropriate security and encryption capabilities enabled by our products. The testing referenced in these DevConnect Application Notes included the enablement of supported encryption capabilities in the Avaya products. Readers should consult the appropriate Avaya product documentation for further information regarding security and encryption capabilities supported by those Avaya products.

Support for these security and encryption capabilities in any non-Avaya solution component is the responsibility of each individual vendor. Readers should consult the appropriate vendorsupplied product documentation for more information regarding those products.

For the testing associated with these Application Notes, the interface between Avaya systems and the Intradiem did not include use of any specific encryption features.

Encryption (TLS/SRTP) was used internally between Avaya products.

### **2.1. Interoperability Compliance Testing**

The interoperability compliance test included feature and serviceability testing. The feature testing focused on verifying the following on Intradiem:

- Monitor and receive agent events such as login, logout, agent state change...etc.
- Creating rules in Intradiem server for agent events to have proper actions such as sending email when agent is logged in/out, changing the agent state from Not Ready to Ready or vice versus.

The serviceability testing focused on verifying the ability of Intradiem Server to recover from adverse conditions, such as disconnecting/reconnecting the Ethernet connection from Intradiem server and restarting AES server.

# **2.2. Test Results**

All test cases were executed and passed successfully.

## 2.3. Support

For technical support on the Intradiem, contact Intradiem via phone, email, or internet.

- **Phone:** +1 [\(888\) 566-9457](tel:%28888%29%20566-9457)
- **Web:** [http://www.intradiem.com](http://www.intradiem.com/)

# **3. Reference Configuration**

**Figure 1** illustrates a sample configuration consisting of Avaya Aura® System Manager, Avaya Aura® Session Manager, Avaya Aura® Communication Manager, and Avaya Aura® Media Server running on Virtualized Environment, Avaya G450 Media Gateway registers to Communication Manager. The Intradiem server running on Windows 2016 server and connected to Avaya Aura® Application Enablement Service via DMCC port 4721.

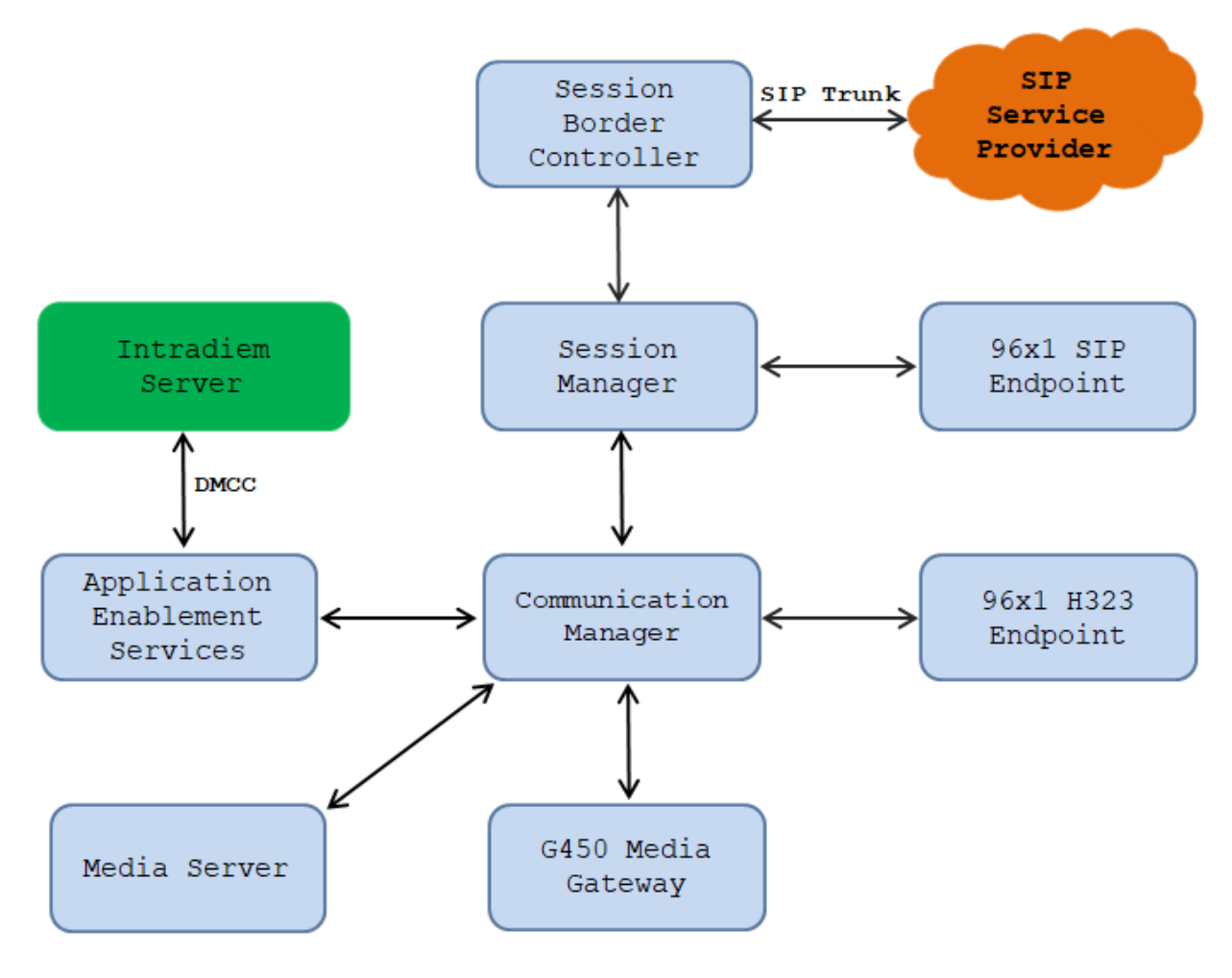

**Figure 1: Test Configuration Diagram**

# **Equipment and Software Validated**

The following equipment and software were used for the sample configuration provided:

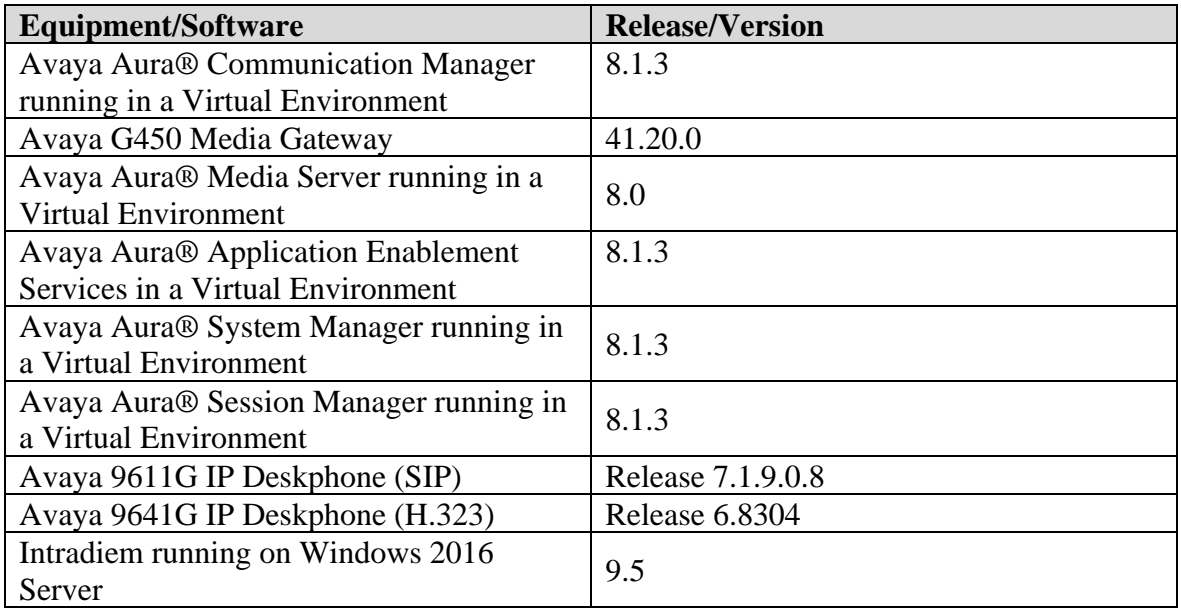

# **Configure Avaya Aura® Communication Manager**

This section provides the procedures for configuring Communication Manager. The procedures include the following areas:

- Verify License
- Administer CTI link
- Administer System Parameters Features
- Administer IP Node Names
- Administer AE Services
- Administer Hunt Group
- Administer VDN
- Administer Agent Login ID

## **Verify License**

Log in to the System Access Terminal to verify that the Communication Manager license has the appropriate permissions for the features illustrated in these Application Notes. Use the "display system-parameters customer-options" command to verify that the **Computer Telephony Adjunct Links** customer option is set to "y" on **Page 4**. If this option is not set to "y", then contact the Avaya sales team or business partner for an appropriate license file.

```
display system-parameters customer-options example 2 Page 4 of 12
                          OPTIONAL FEATURES
    Abbreviated Dialing Enhanced List? y Audible Message Waiting? y
      Access Security Gateway (ASG)? n Authorization Codes? y
      Analog Trunk Incoming Call ID? y CAS Branch? n
A/D Grp/Sys List Dialing Start at 01? y CAS Main? n
Answer Supervision by Call Classifier? y Change COR by FAC? n
                            ARS? y Computer Telephony Adjunct Links? y
              ARS/AAR Partitioning? y Cvg Of Calls Redirected Off-net? y
       ARS/AAR Dialing without FAC? n DCS (Basic)? y
       ASAI Link Core Capabilities? n DCS Call Coverage? y
        ASAI Link Plus Capabilities? n DCS with Rerouting? y
```
## <span id="page-5-0"></span>**Administer CTI Link**

Add a CTI link using the "add cti-link n" command, where "n" is an available CTI link number. Enter an available extension number in the **Extension** field. Note that the CTI link number and extension number may vary. Enter "ADJ-IP" in the **Type** field, and a descriptive name in the **Name** field. Default values may be used in the remaining fields.

```
add cti-link 1 Page 1 of 3
                 CTI LINK
CTI Link: 1
Extension: 3332
   Type: ADJ-IP
COR: 1 Name: AES70
```
#### **Administer System Parameters Features**

Use the "change system-parameters features" command to enable **Create Universal Call ID (UCID)**, which is located on **Page 5**. For **UCID Network Node ID**, enter an available node ID.

```
change system-parameters features Page 5 of 19
                        FEATURE-RELATED SYSTEM PARAMETERS
SYSTEM PRINTER PARAMETERS
 Endpoint: Lines Per Page: 60
SYSTEM-WIDE PARAMETERS
                                    Switch Name: 
            Emergency Extension Forwarding (min): 10
          Enable Inter-Gateway Alternate Routing? n
Enable Dial Plan Transparency in Survivable Mode? n
                             COR to Use for DPT: station
                EC500 Routing in Survivable Mode: dpt-then-ec500
MALICIOUS CALL TRACE PARAMETERS
               Apply MCT Warning Tone? n MCT Voice Recorder Trunk Group:
      Delay Sending RELease (seconds): 0
SEND ALL CALLS OPTIONS
     Send All Calls Applies to: station Auto Inspect on Send All Calls? n
              Preserve previous AUX Work button states after deactivation? n
UNIVERSAL CALL ID
     Create Universal Call ID (UCID)? y UCID Network Node ID: 01
     Copy UCID for Station Conference/Transfer? y
```
Navigate to **Page 13**, and enable **Send UCID to ASAI**. This parameter allows for the universal call ID to be sent to ASAI and it will be used by Intradiem application.

```
change system-parameters features Page 13 of 20
                        FEATURE-RELATED SYSTEM PARAMETERS
CALL CENTER MISCELLANEOUS
           Callr-info Display Timer (sec): 10
                         Clear Callr-info: next-call
        Allow Ringer-off with Auto-Answer? n
    Reporting for PC Non-Predictive Calls? n
            Agent/Caller Disconnect Tones? n
          Interruptible Aux Notification Timer (sec): 3
             Zip Tone Burst for Callmaster Endpoints: double
  ASAI
                   Copy ASAI UUI During Conference/Transfer? y
               Call Classification After Answer Supervision? y
                                          Send UCID to ASAI? y
                 For ASAI Send DTMF Tone to Call Originator? y
         Send Connect Event to ASAI For Announcement Answer? n
  Prefer H.323 Over SIP For Dual-Reg Station 3PCC Make Call? n
```
KP; Reviewed: SPOC 1/10/2021

Solution & Interoperability Test Lab Application Notes ©2021 Avaya Inc. All Rights Reserved.

7 of 27 Intradiem-AES81

### **Administer IP Node Names**

Use the **change node-names ip** command to administer a Name and IP Address for AES. In the configuration used for compliance testing, the **procr** and **aes70** nodes were utilized to administer a SIP trunk between Communication Manager and Session Manager.

```
change node-names ip example is a set of 2 change 1 of 2
                     IP NODE NAMES
   Name IP Address
AMS1 10.33.1.30
CMS18 10.33.1.20
aes70 10.33.1.4
default 0.0.0.0interopASM 10.33.1.12
lsp 10.33.1.17
procr 10.33.1.6
procr6 ::
```
### **Administer AE Services**

To administer the transport link to AES, use the command "**chang ip-services**". On Page 1, add an entry with the following values. Service Type should be selected as **AESVCS**, enter "y" in the **Enabled**, "procr" in the **Local Node** and 8765 in the **Local Port**.

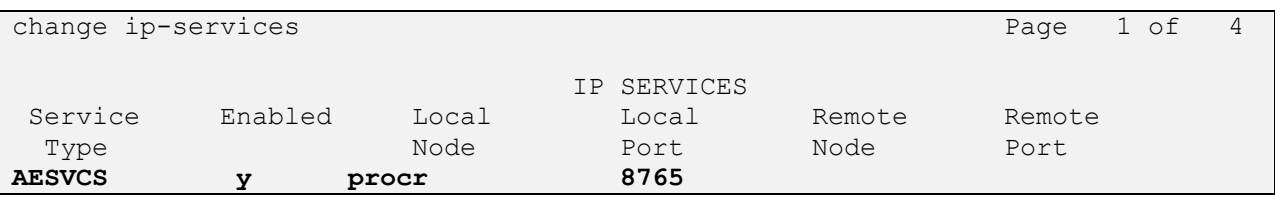

Go to **Page 4**, enter the following values. **AE Services Server** should be the AES IP node name that is configured in **Section 5.4** above, enter a password in the Password field and select "**y**" in the **Enabled** field.

**Note**: The password entered for **Password** field must match the password on the AES server in the Switch Connection in **Section 6.3**. The **AE Services Server** should match with the host name of the AES server. To obtain the host name of AES server, use the command "**uname –n**" in the Linux command prompt.

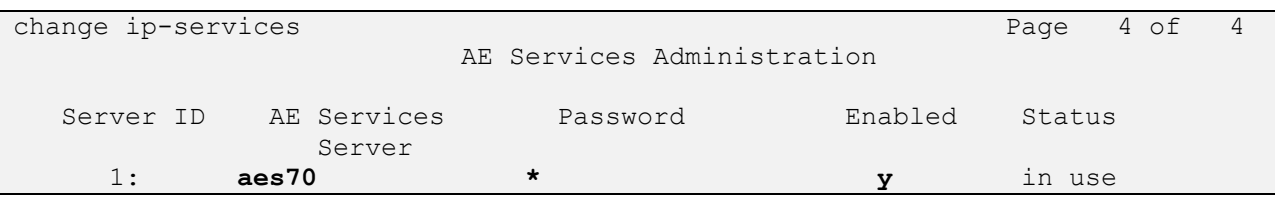

#### **5.6. Administer Hunt Group**

This section provides the Hunt Group configuration for the call center agents. This hunt group will later be configured in Avaya POM.

Agents will log into Hunt Group 1 configured below. Provide a descriptive name and set the **Group Extension** field to a valid extension. Enable the **ACD**, **Queue**, and **Vector** options. This hunt group will be specified in the **Agent LoginIDs** configured in **Section 5.8**.

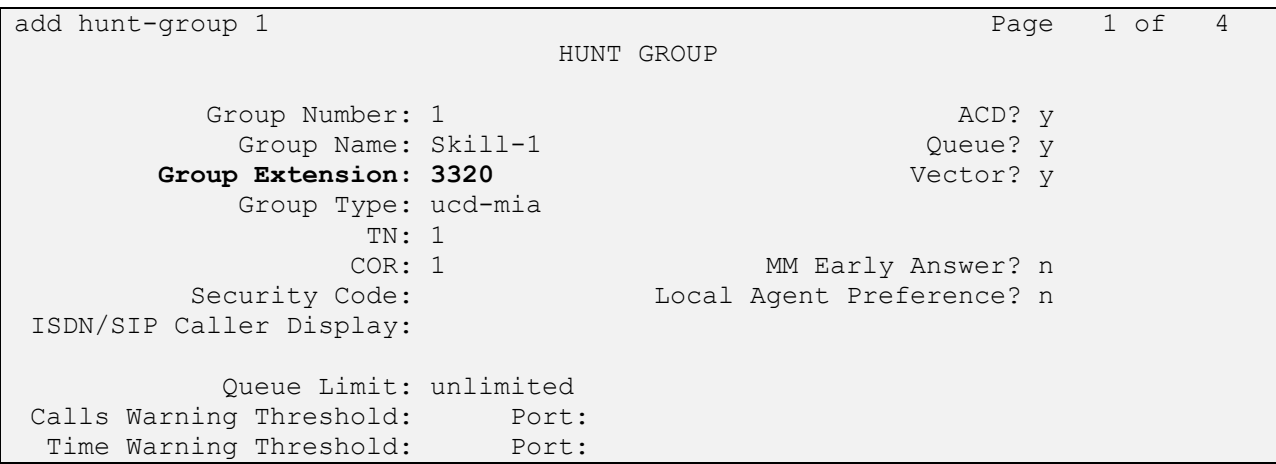

On Page 2 of the Hunt Group form, enable the **Skill** option and **Both** in the **Measured** field.

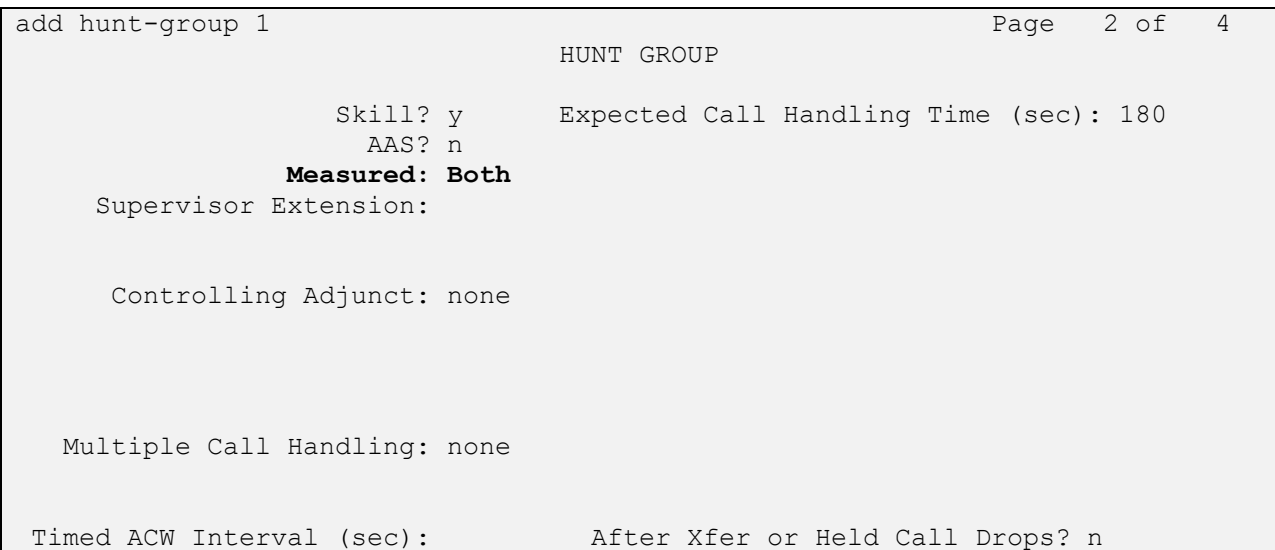

#### **5.7. Administer VDN**

Use the "**add vdn <ext>**" command to add a VDN number. In the **Destination** field, enter **Vector Number** and enter a vector number as shown in the screen below.

```
add vdn 3340 Page 1 of 3
                          VECTOR DIRECTORY NUMBER
                           Extension: 3340
                              Name*: Contact Center 1
                         Destination: Vector Number 1
                  Attendant Vectoring? n
                 Meet-me Conferencing? n
                   Allow VDN Override? n
                               COR \cdot 1TN*: 1
                           Measured: both Report Adjunct Calls as 
ACD*? n
        Acceptable Service Level (sec): 20
        VDN of Origin Annc. Extension*:
                          1st Skill*:
                         2nd Skill*:
                         3rd Skill*:
```
### **Administer Agent Login ID**

To add an **Agent LoginID**, use the command "**add agent-loginID** <agent ID>" for each agent. In the compliance test, three agent login IDs 1000, 1001, and 1002 were created.

```
add agent-loginID 1000 Page 1 of 2
                           AGENT LOGINID
             Login ID: 1000 AAS? n
                Name: Agent 1000 AUDIX? n
                  TN: 1
                 COR: 1
        Coverage Path: LWC Reception: spe
        Security Code: 1234 LWC Log External Calls? n
        Attribute: Audio AUDIX Name for Messaging:
                                 LoginID for ISDN/SIP Display? n
                                                 Password:
                                      Password (enter again):
                                              Auto Answer: station
                                          MIA Across Skills: system
AUX Agent Considered Idle (MIA)? system ACW Agent Considered Idle: system
                                   Aux Work Reason Code Type: system
                                     Logout Reason Code Type: system
                   Maximum time agent in ACW before logout (sec): system
                                   Forced Agent Logout Time: :
    WARNING: Agent must log in again before changes take effect
```
On Page 2 of the **Agent LoginID** form, set the skill number (**SN**) to hunt group 1, which is the hunt group (skill) that the agents will log into.

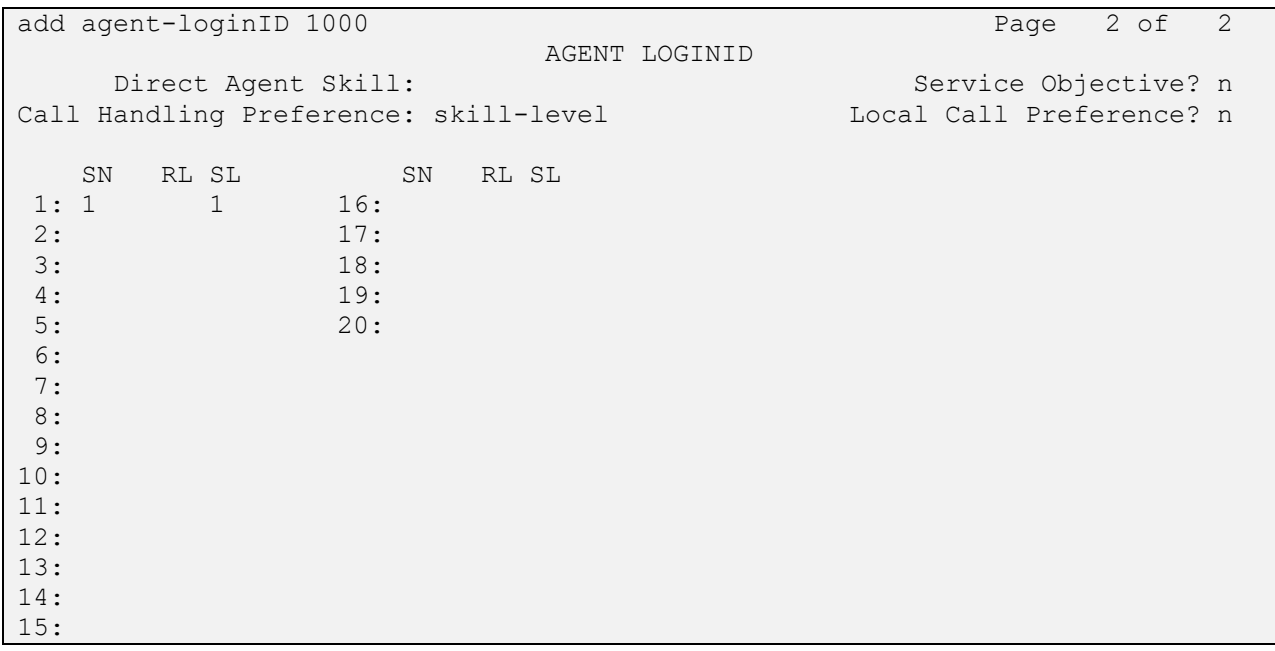

# **Configure Avaya Aura® Application Enablement Services**

This section provides the procedures for configuring Application Enablement Services. The procedures include the following areas:

- Launch OAM interface
- Verify License
- Administer Switch Connection
- Administer TSAPI link
- Administer CTI user
- Administer Security Database
- Administer Ports
- Restart Services

#### **Launch OAM Interface**

Access the OAM web-based interface by using the URL "https://ip-address" in an Internet browser window, where "ip-address" is the IP address of the Application Enablement Services server.

The **Please login here** screen is displayed. Log in using the appropriate credentials.

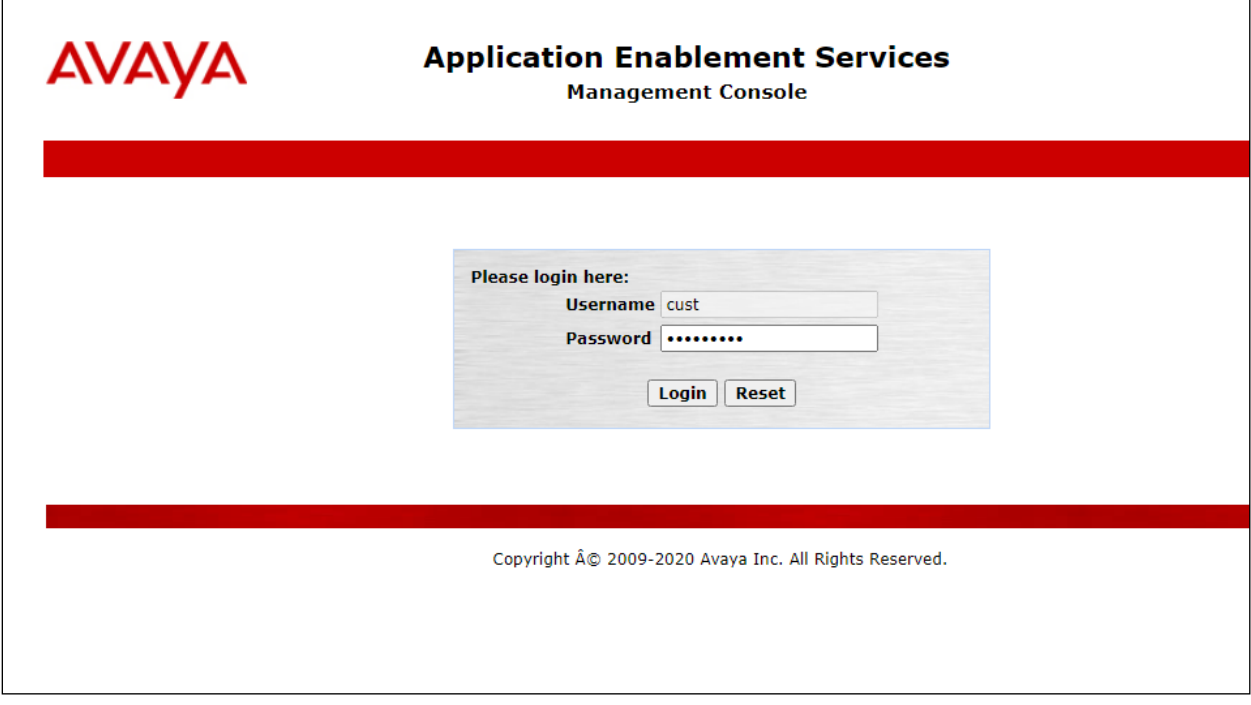

The **Welcome to OAM** screen is displayed next.

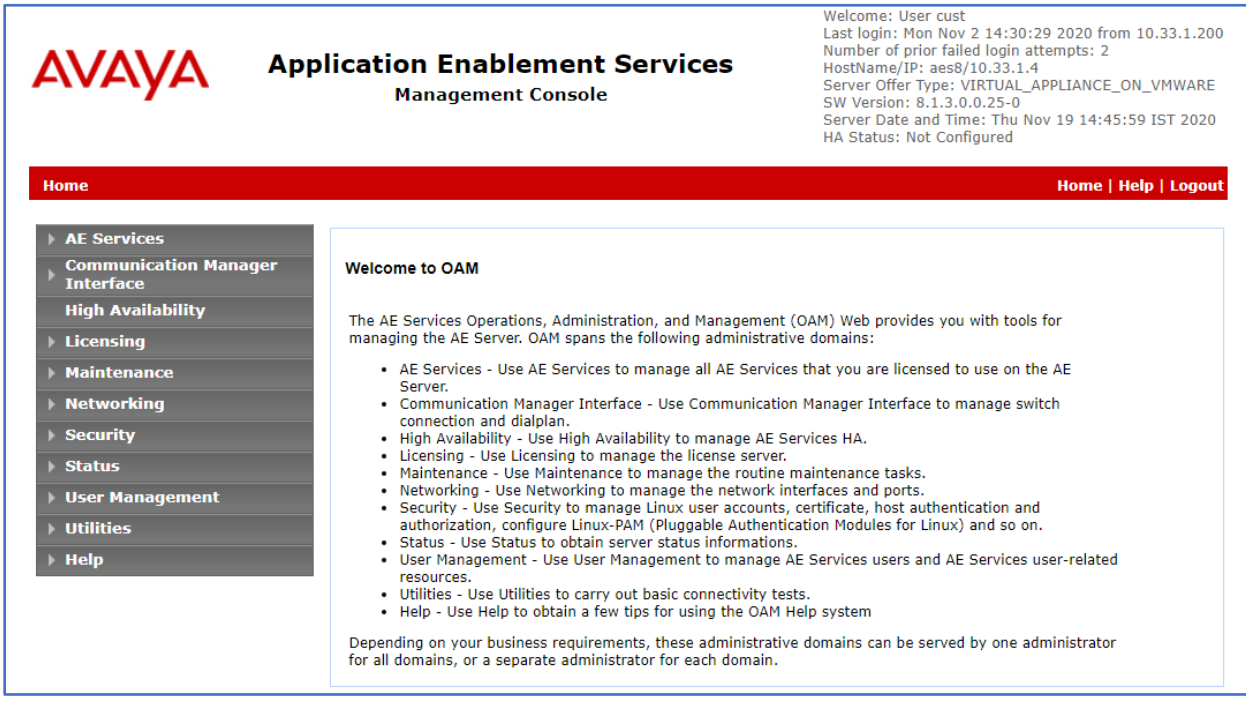

#### **6.2. Verify License**

Select **Licensing** → **WebLM Server Access** in the left pane, to display the applicable WebLM server log in screen (not shown). Log in using the appropriate credentials, and navigate to display installed licenses (not shown).

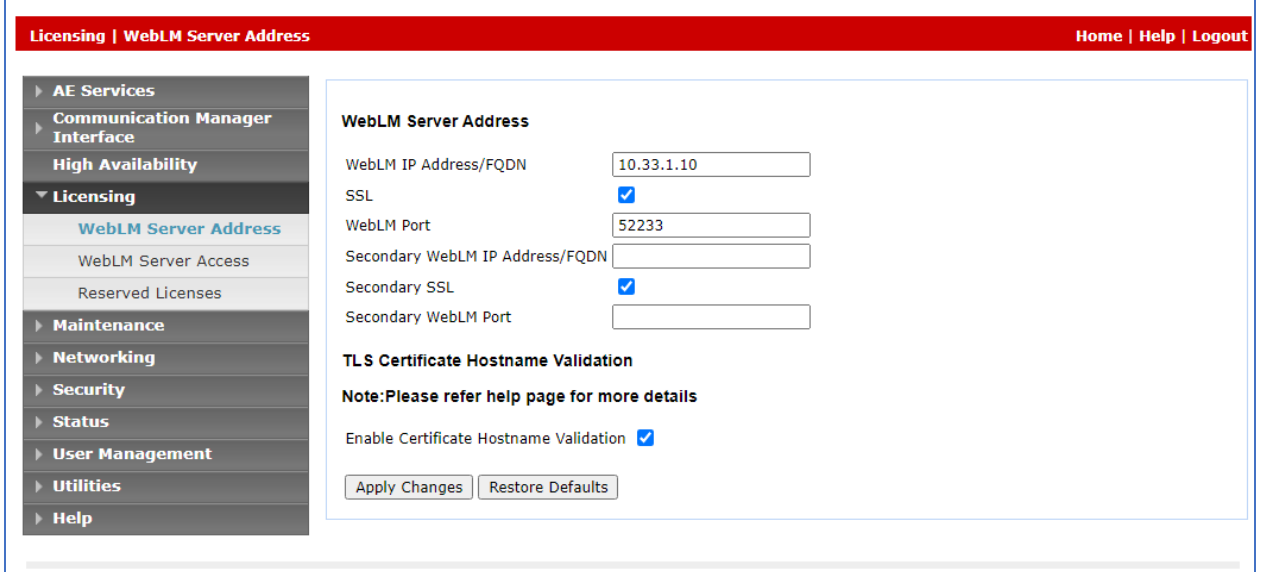

Select **Licensed products** → **APPL\_ENAB** → **Application\_Enablement** in the left pane, to display the **Application Enablement (CTI)** screen in the right pane.

Verify that there are sufficient licenses for **Device Media and Call Control** and **TSAPI Simultaneous Users**, as shown below.

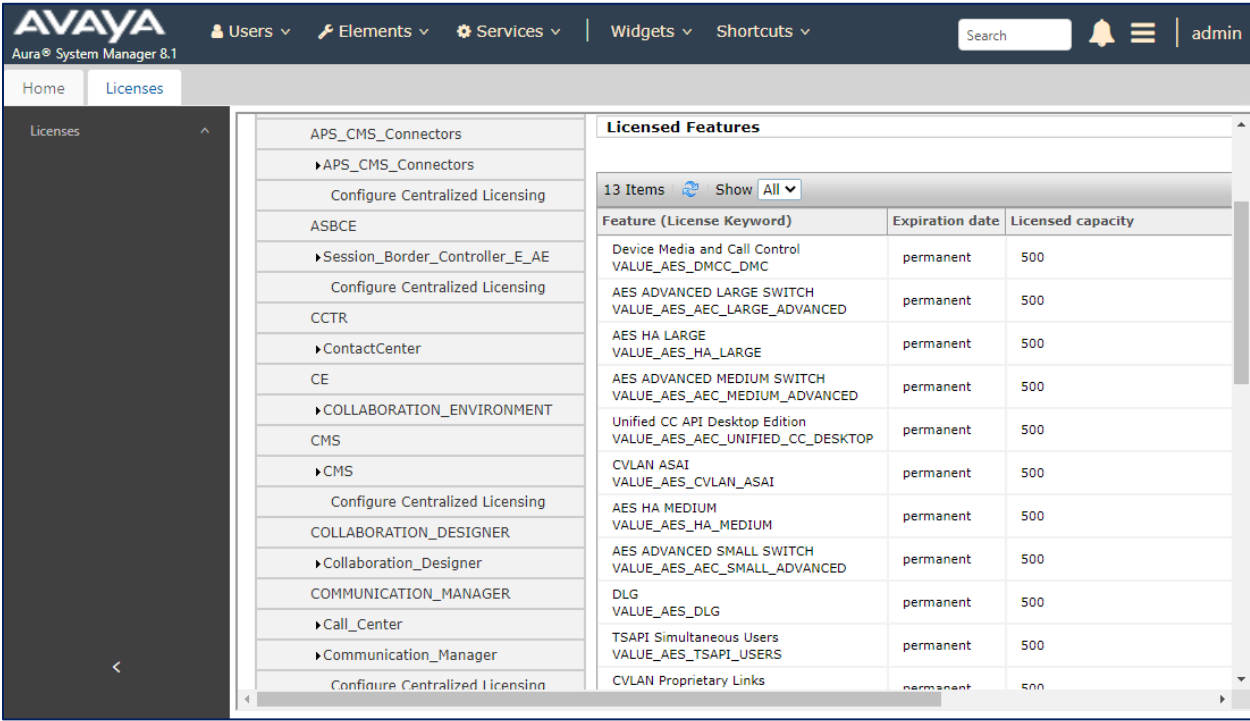

#### **Administer Switch Connection**

Select **Communication Manager Interface → Switch Connection** from the left pane of the **Management Console**, enter a name in **Switch Connection** box and click **Add** button (not shown). Enter the password as configured in **Section 5.5** in the **Switch Password** and **Confirm Switch Password** and check on **Processor Ethernet** field if the Processor Ethernet is used in Communication Manager. Click **Apply** button to save the configuration.

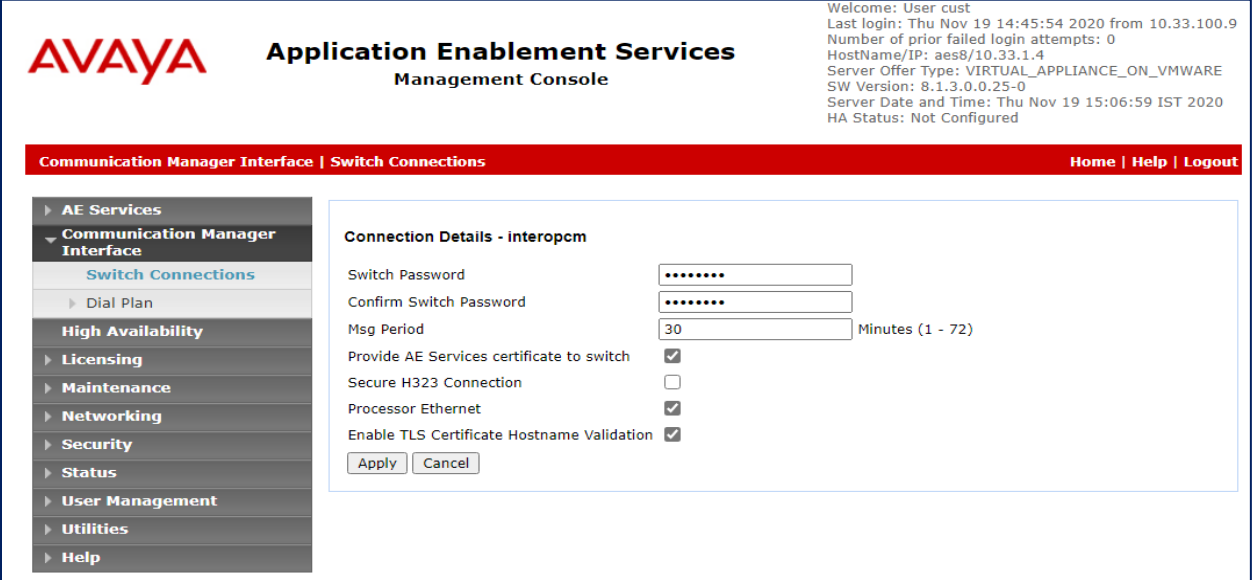

Select the **interopcm** switch connection has been added above and selects **Edit PE/CLAN IPs** to add IP address of switch connection.

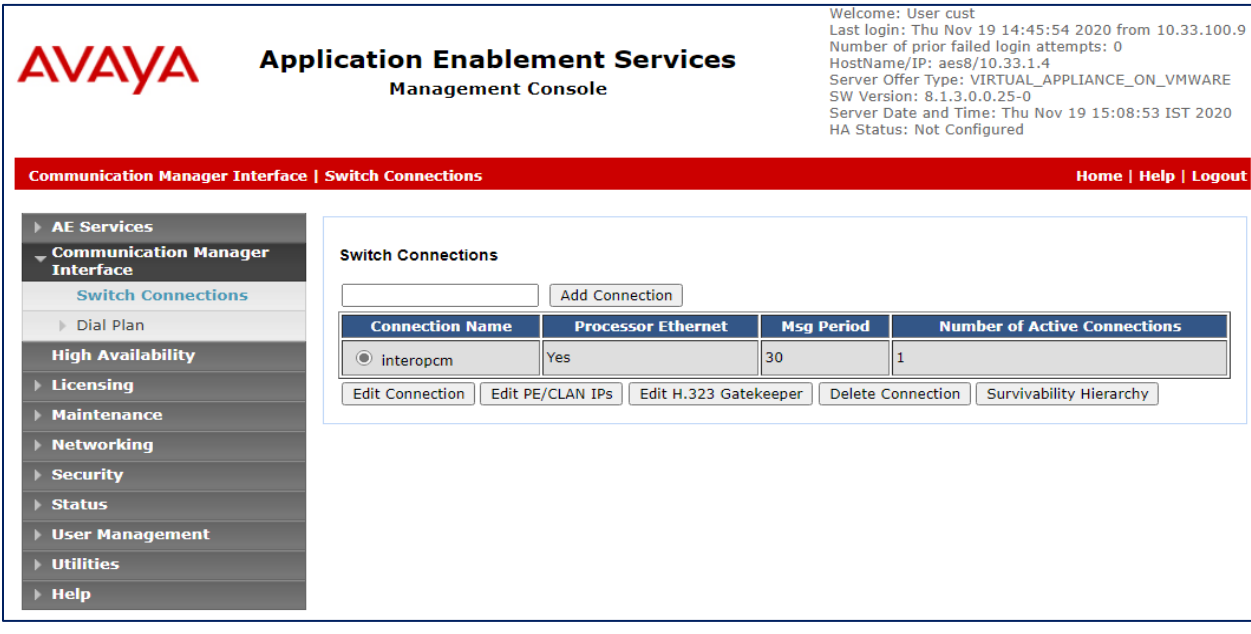

KP; Reviewed: SPOC 1/10/2021 Solution & Interoperability Test Lab Application Notes ©2021 Avaya Inc. All Rights Reserved.

15 of 27 Intradiem-AES81

Enter IP address of Processor Ethernet of Communication Manager in the box and click **Add/Edit Name of IP** button to add the IP.

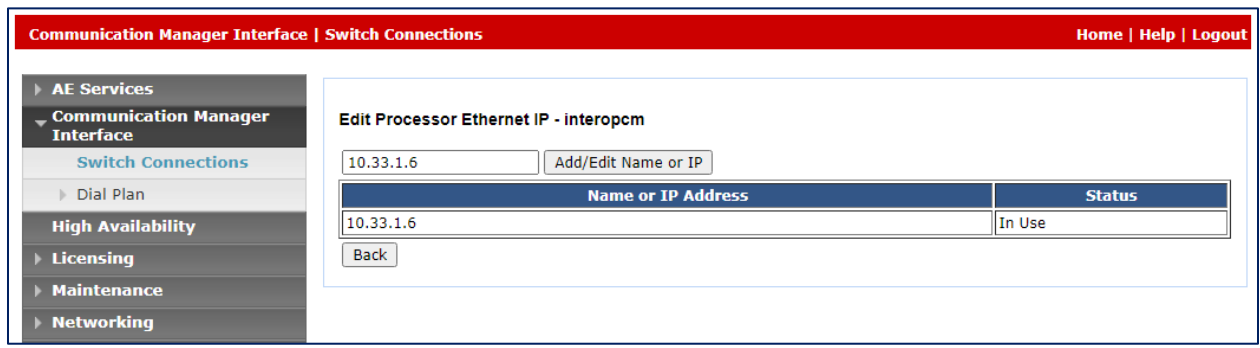

Select **Edit H.323 Gatekeeper** button to add an IP address of gate keeper, the Gatekeeper IP address in this case is also the Processor Ethernet.

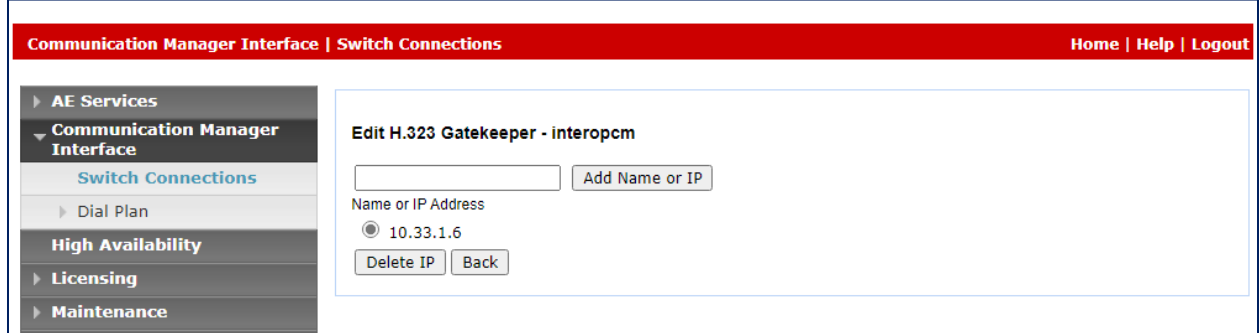

## **Administer TSAPI Link**

Select **AE Services** → **TSAPI** → **TSAPI Links** from the left pane of the **Management Console**, to administer a TSAPI link. The **TSAPI Links** screen is displayed, as shown below. Click **Add Link**.

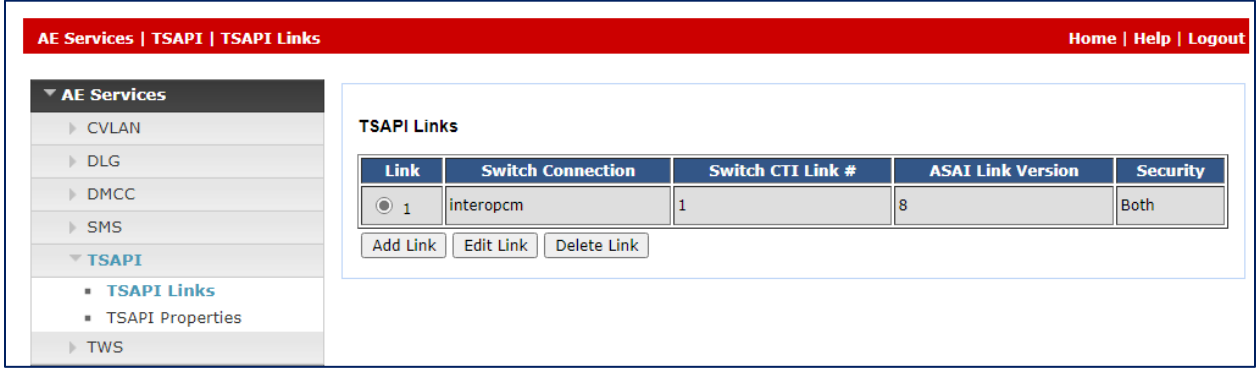

The **Add TSAPI Links** screen is displayed in the right side. The **Link** field is only local to the Application Enablement Services server, and may be set to any available number. For **Switch** 

KP; Reviewed: SPOC 1/10/2021

**Connection**, select the relevant switch connection from the drop-down list. In this case, the existing switch connection "**interopcm**" which is added in the step above. For **Switch CTI Link Number**, select the CTI link number from **Section [5.2](#page-5-0)**, select **Both** in the **Security** dropdown menu to support both unencrypted and encrypted TSAPI link. Retain the default values in the remaining fields.

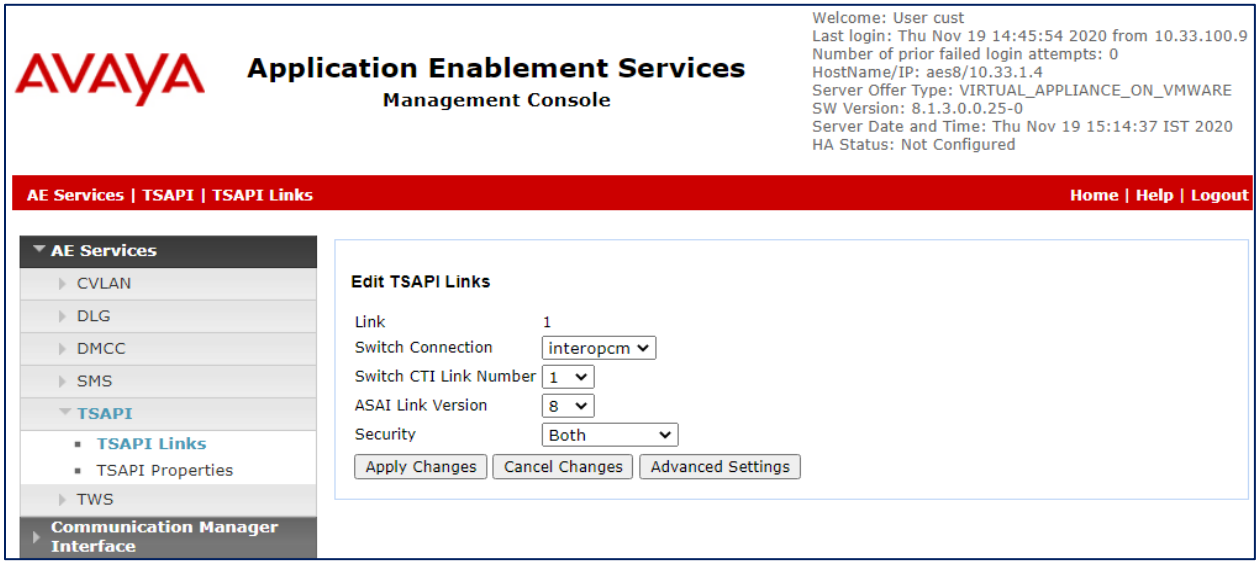

#### **Administer CTI User**

Select **User Management**  $\rightarrow$  **User Admin**  $\rightarrow$  **Add User** from the left pane, to display the **Add User** screen in the right pane. Enter desired values for **User Id**, **Common Name**, **Surname**, **User Password**, and **Confirm Password**. For **CT User**, select "Yes" from the drop-down list. Retain the default value in the remaining fields.

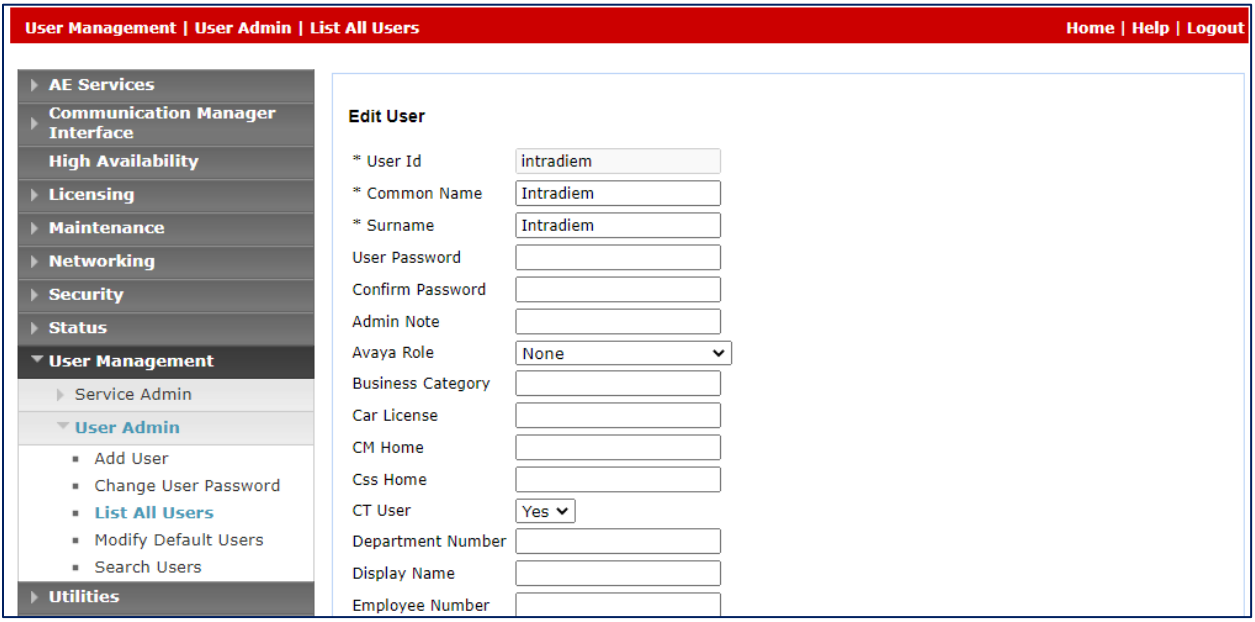

KP; Reviewed: SPOC 1/10/2021 Solution & Interoperability Test Lab Application Notes ©2021 Avaya Inc. All Rights Reserved.

17 of 27 Intradiem-AES81

#### **Configure Security Database**

Select **Security**  $\rightarrow$  **Security Database**  $\rightarrow$  **Control** from the left pane, to display the **SDB Control for DMCC, TSAPI, JTAPI and Telephony Web Services** screen in the right pane. Uncheck both fields below.

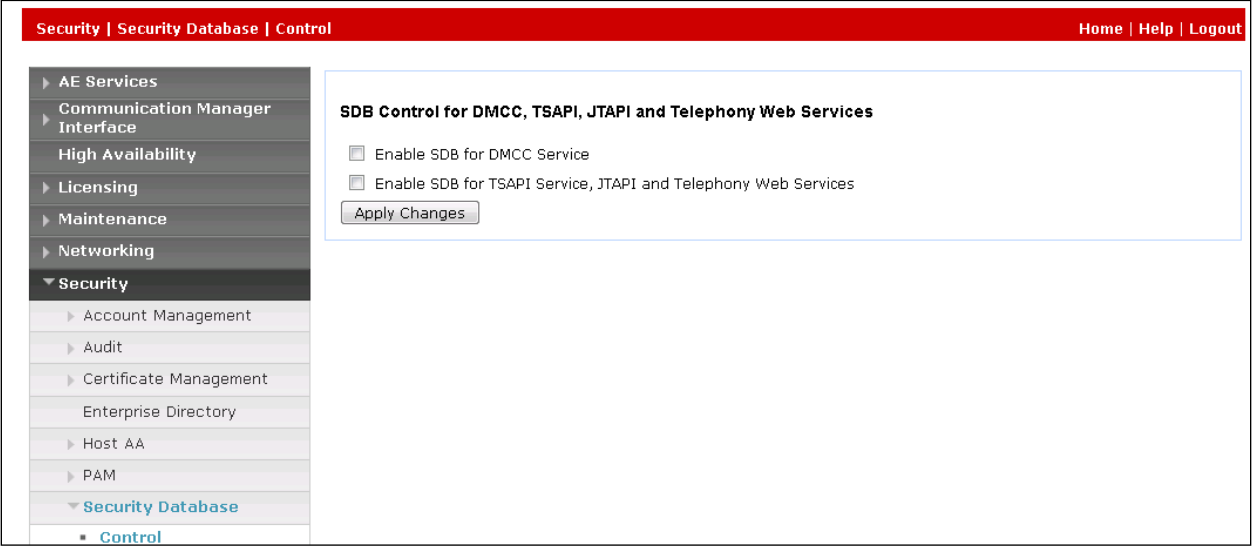

Select **Security** → **Security Database** → **CTI Users** → **List All Users** and select the "test" CTI user which is created in **Section 6.5** and select Edit button (not shown). In the Edit CTI User, select the check box **Unrestricted Access** and click **Apply Changes** to save the configuration.

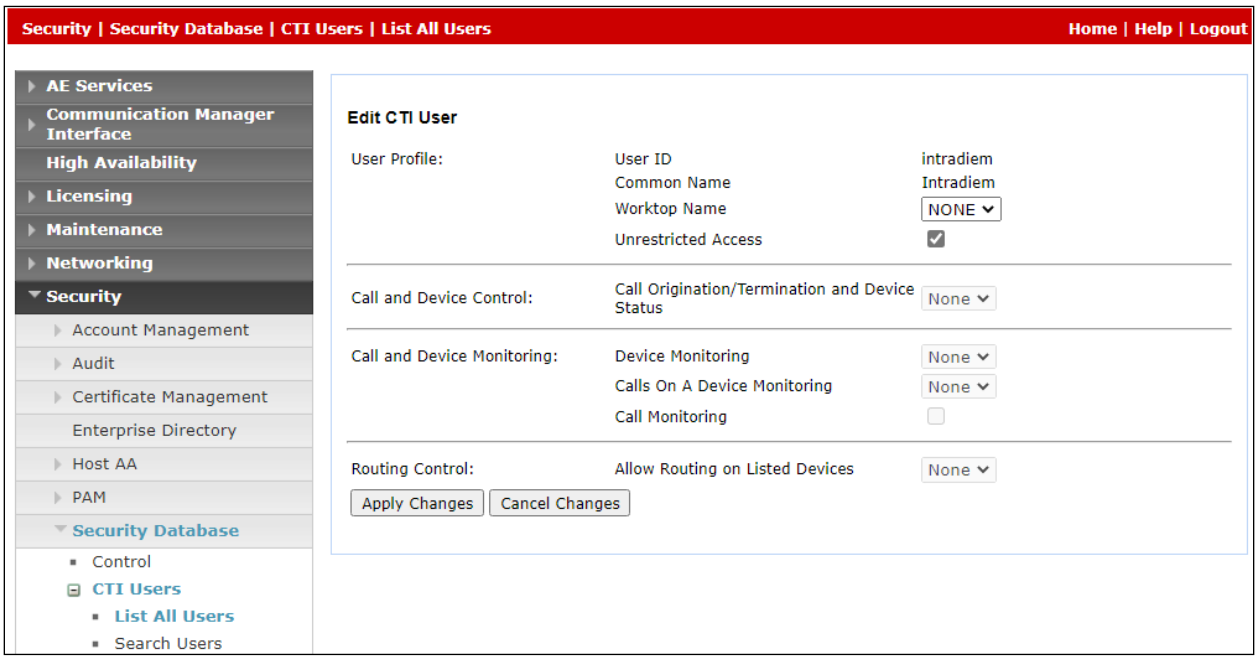

### **Administer Ports**

Select **Networking** → **Ports** from the left pane, to display the **Ports** screen in the right pane. In the **DMCC Server Ports** section, select the radio button for **Unencrypted Port 4721** under the **Enabled** column, as shown below. Retain the default values in the remaining fields.

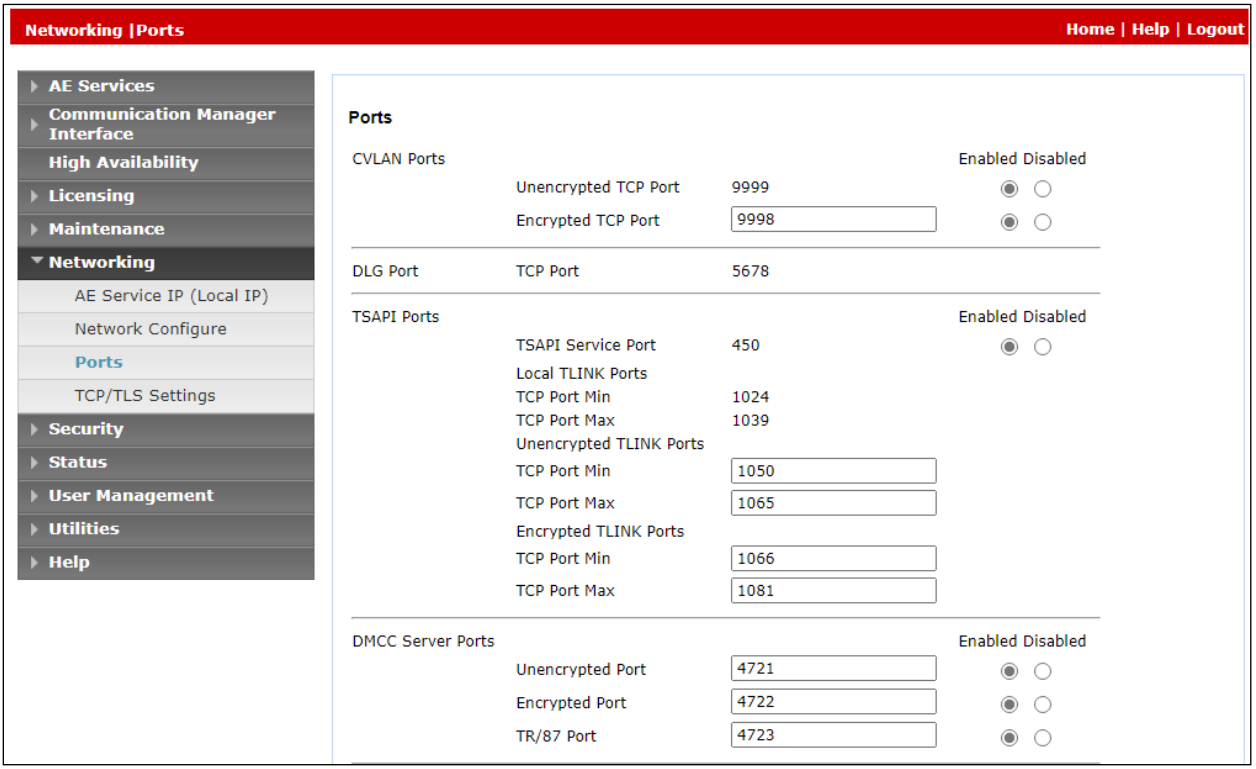

#### **6.8. Restart Services**

Select **Maintenance** → **Service Controller** from the left pane, to display the **Service Controller**  screen in the right pane. Click **Restart AE Service**.

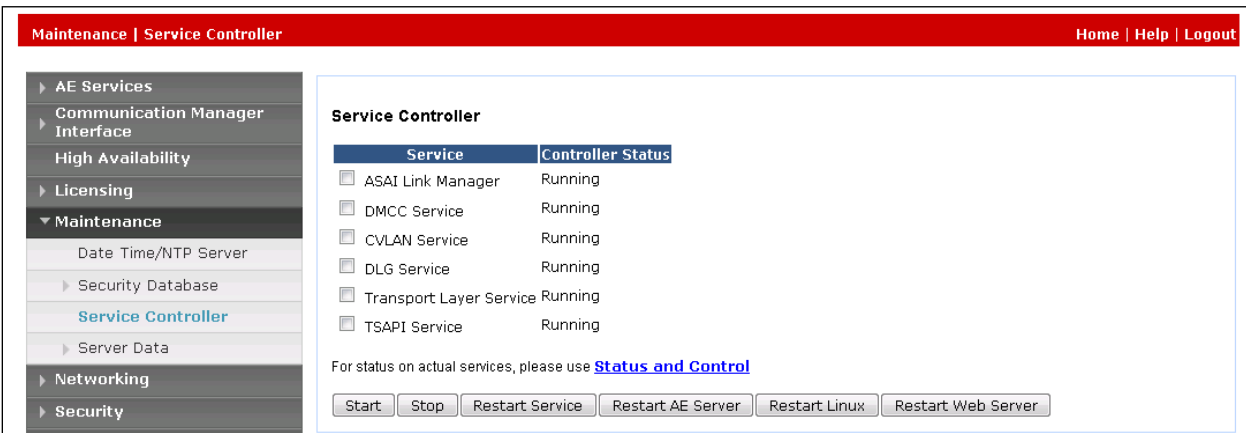

# **Configure Intradiem**

This section provides steps to configure Intradiem application. During the compliance test, the installation and configuration of Intradiem system was performed by Intradiem engineer. This section describes the initial and basic configuration of Intradiem application.

### **7.1. Instance Configuration**

From the Intradiem server, navigate to **Rules** → **Provider** → **ACD Provider Category** as shown in the picture below.

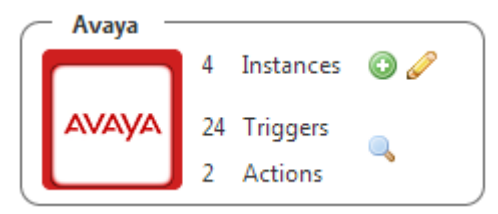

Click on Add (+) Button and enter configurations according to the below snapshots.

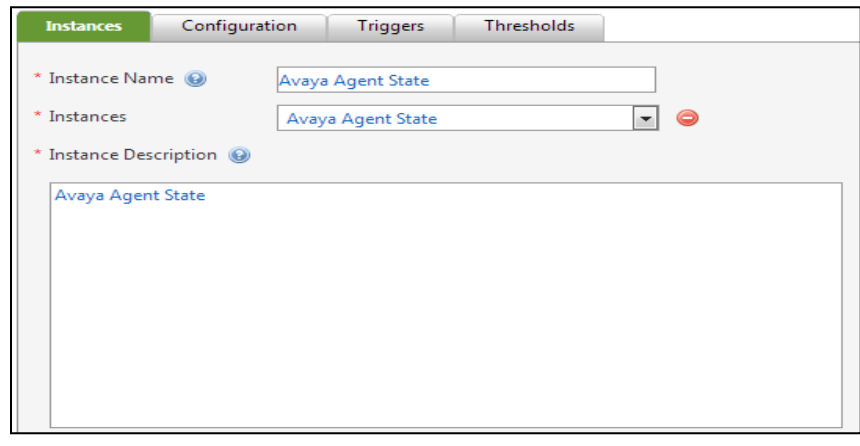

In the **Configuration** tab, select Avaya Agent State in the **Cross Reference Instance Name1** drop down menu.

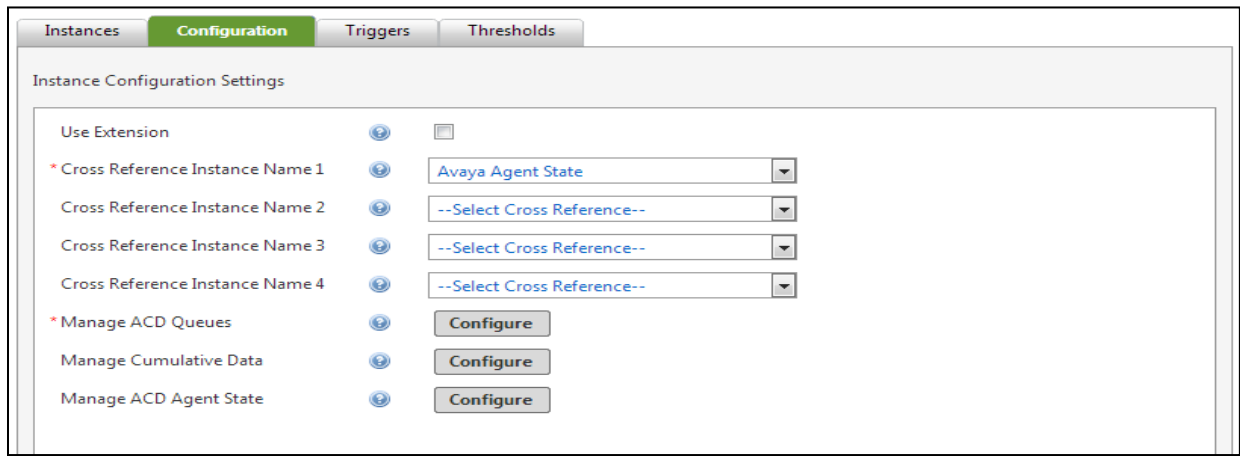

Solution & Interoperability Test Lab Application Notes ©2021 Avaya Inc. All Rights Reserved.

20 of 27 Intradiem-AES81

Click on **Configure** button in the **Manager ACD Queues** field to enter information of Avaya CM and AES as shown in the screen shot below.

- **ACD/Switch Name**: enter a name of Communication Manager in this case "interopCM"
- **Communication Manger(CM) IP**: enter the IP address of Communication Manger 10.33.1.6
- **Avaya Extension**: enter the hunt group extension **3320** which is configured in **Section 5.6**
- **Application Enablement Services**: enter the IP address 10.33.1.4 of AES
- **AES User Name** and **AES Password**: enter the username "**test**" and its password as configured in **Section 6.5**
- **Port**: enter the DMCC unencrypted port **4721** as configured in **Section 6.7**

Click on **Submit** to save the configuration and **Provider Instance** will be added to the system.

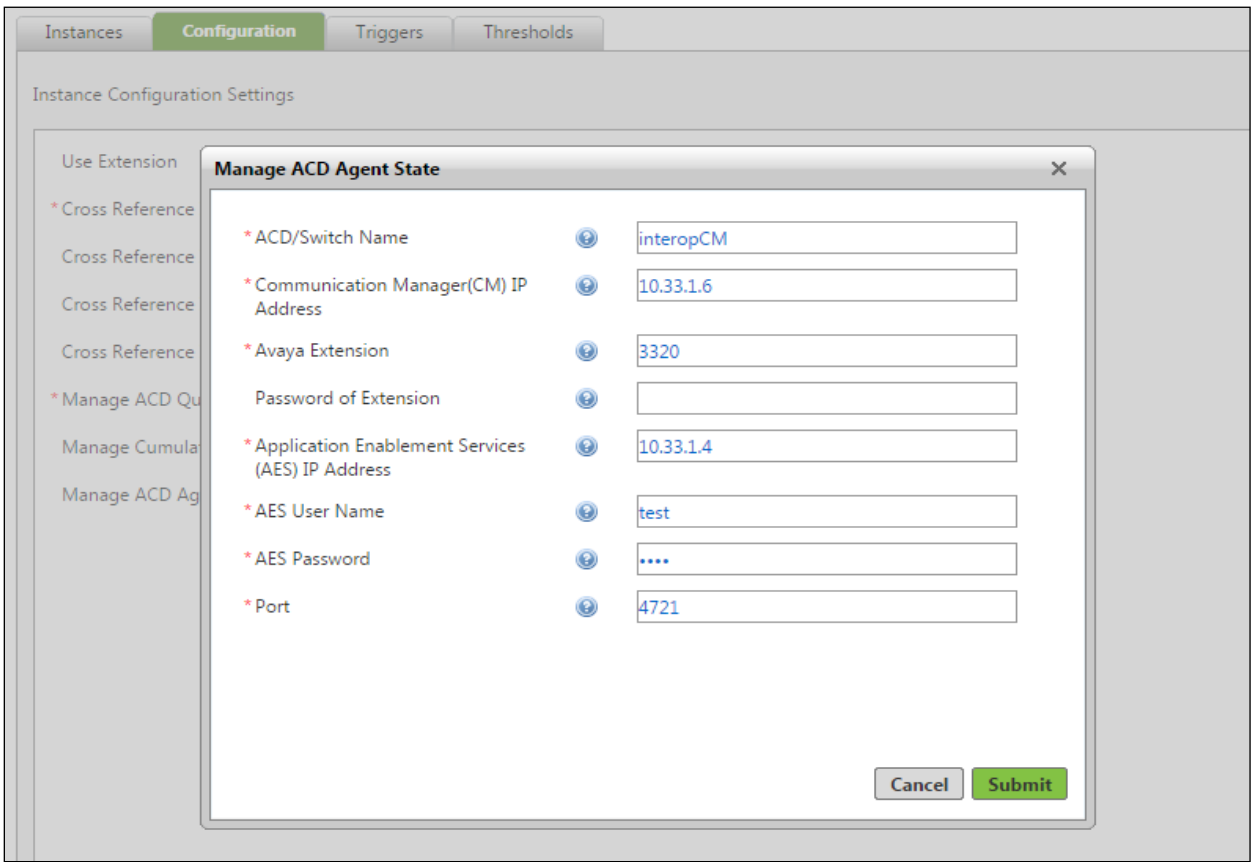

### **7.2. Configuration**

The following sections need to be configured in the Intradiem's server, in order to get instance name from Database and do Host & RIS side configuration.

#### **Host Server**

- Update ACD API Service config file and add Avaya Instance name in it.
- Update Agent State Service config file and add Avaya Instance name in it.

**RIS Server:** update Intradiem Avaya Agent State Service config file with the Avaya instance name.

**VDN Setup:** update Intradiem Avaya Agent State Service config file on RIS side and update VDN number as below. Also, we can add multiple VDN numbers separate by comma (,) sign.

<!--VDN Numbers--> </br/>VDNNumbers>3340</vDNNumbers>

Start following services on Host and RIS Server:

- Intradiem ACD API Service Host Side
- Intradiem Agent State Service Host Side
- Intradiem Avaya Agent State Service RIS Side

# **Verification Steps**

This section provides the tests that can be performed to verify proper configuration of Communication Manager, Application Enablement Services, and Intradiem.

### **Verify Avaya Aura® Communication Manager**

On Communication Manager, verify the status of the administered CTI link by using the "**status aesvcs cti-link**" command. Verify that the **Service State** is "established" for the CTI link number administered in **Section [5.2](#page-5-0)**, as shown below.

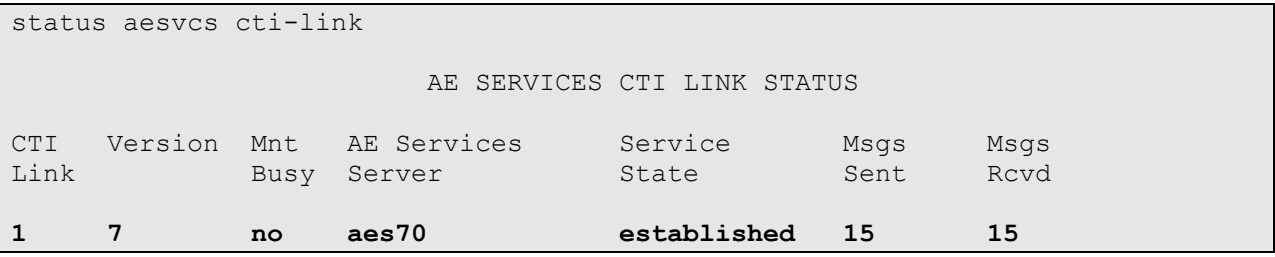

#### **Verify Avaya Aura® Application Enablement Services**

Verify the status of the **DMCC Services Summary** service by selecting **Status** → **Status and Control** → **DMCC Service Summary** from the left pane. The **DMCC Service Summary – Session Summary** screen is displayed.

Verify that the **Session ID** is associated with the User "intradiem" that was used by Intradiem application.

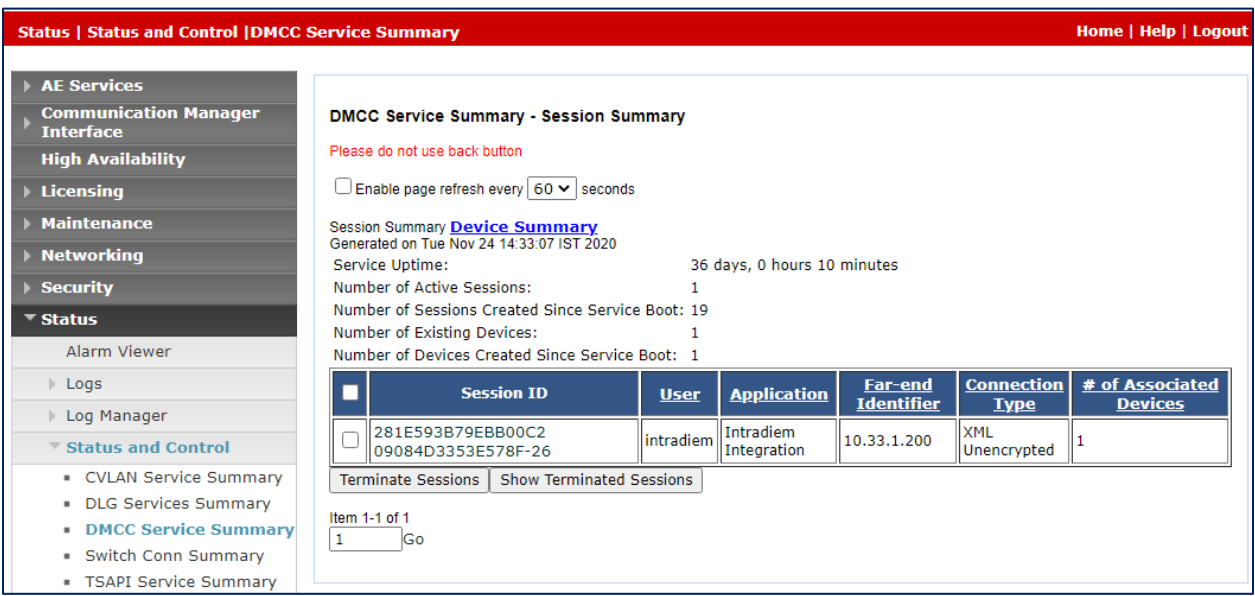

#### **Verify Intradiem**

- 1. Create users with cross reference of Avaya Instance (use the agent ID 1000 & 1001 as cross reference value or any other that are configured).
- 2. Create rule of Agent State Changed event of Avaya Agent State.

**Rule Creation:** Create rule following the below snapshot without selecting any condition.

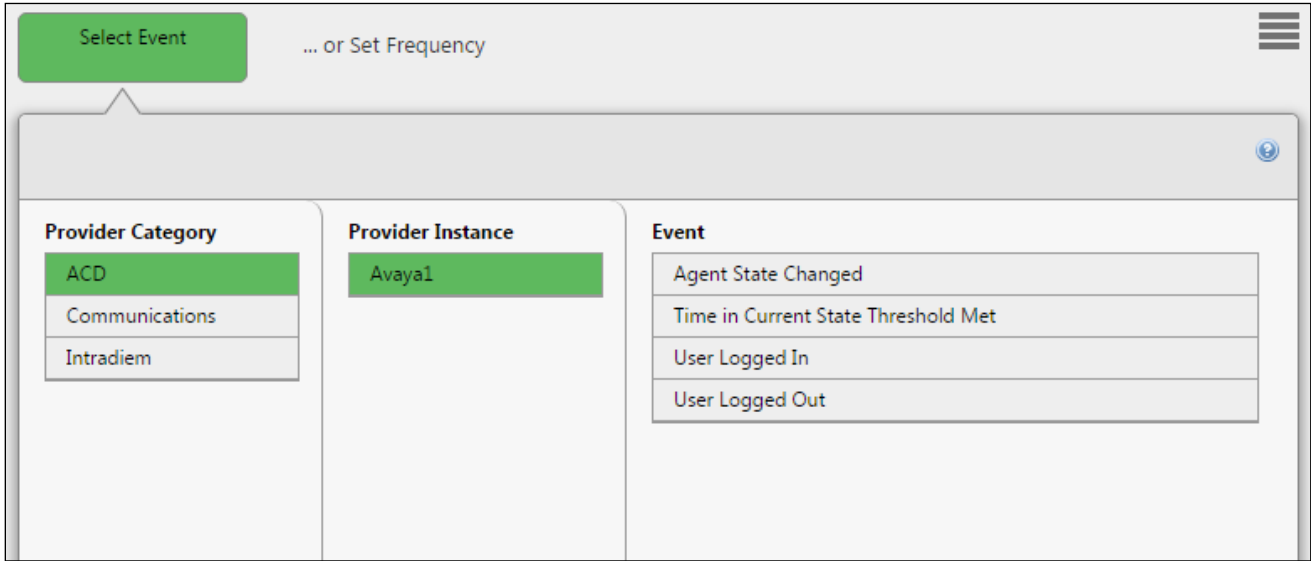

In the event of **Agent State Changed** section, select a state of agent for example "**agentNotReady**" and keep other fields at default. Click Next (not shown) to go to next step.

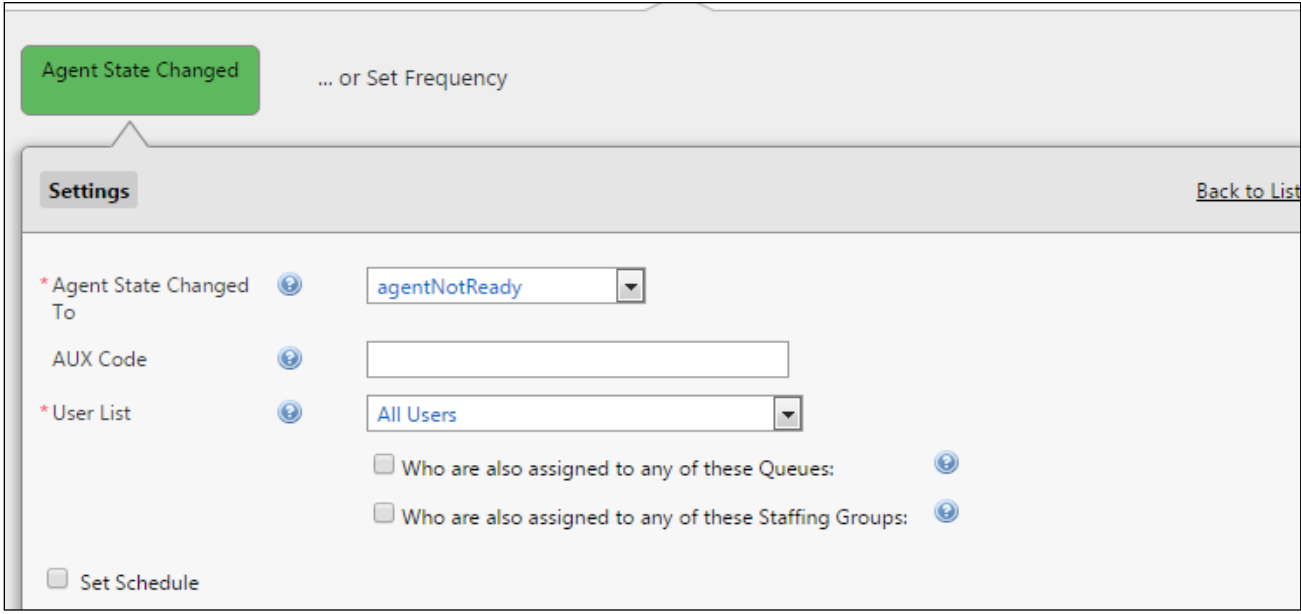

Select the **Send Email** in the **Action** section (not shown), the Send Email window displays enter a subject in the **Subject** field and content in the **Message Body**.

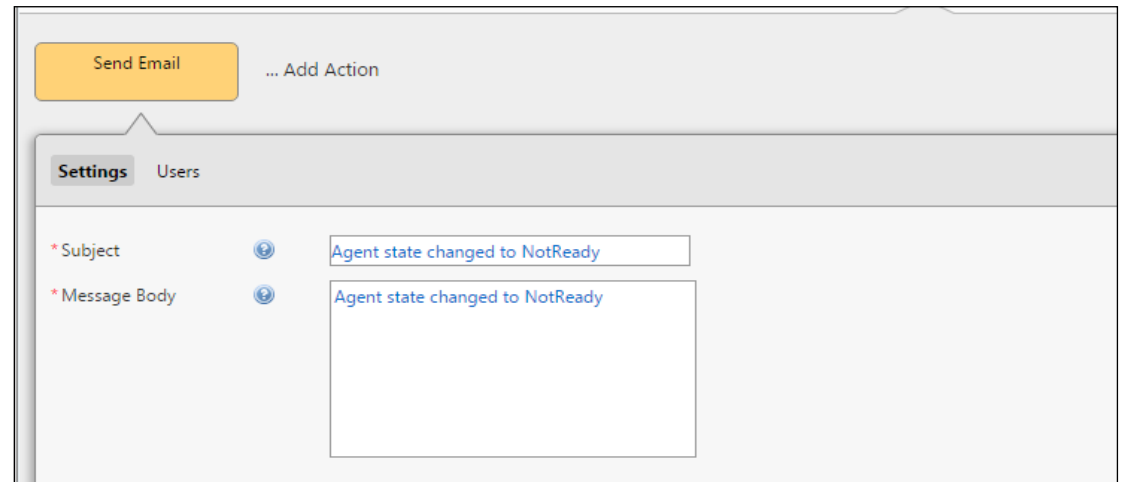

The screenshot below is the sumary of the newly created rule. Intradiem appliction gets the agent state change to not ready as matched with rule above they will send out the email to preconfigured email address.

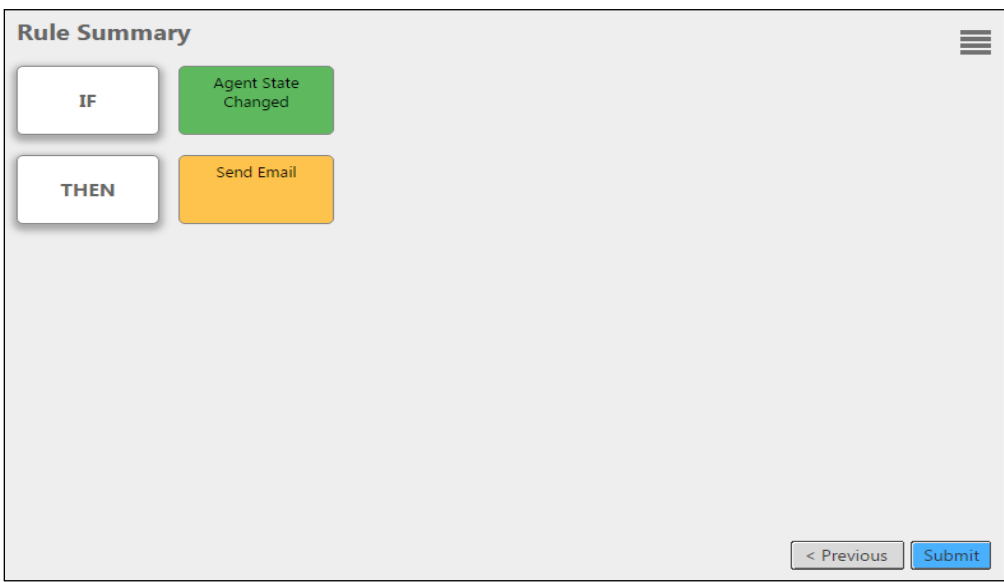

#### **Rule Execution**

- 1. Login agent 1000 on any extension number.
- 2. Change Agent State as 'agentNotReady'
- 3. Agent state is changed to 'Agent Not Ready' and rule should trigger
- 4. Verify the action on email inbox.

# **Conclusion**

These Application Notes describe the configuration steps required for Intradiem to successfully interoperate with Avaya Aura® Communication Manager 8.1 and Avaya Aura® Application Enablement Services 8.1. All feature and serviceability test cases were completed with any observations noted in **Section** Error! Reference source not found.

# **Additional References**

This section references the product documentation that is relevant to these Application Notes. Documentation for Avaya products may be obtained via [http://support.avaya.com](http://support.avaya.com/)

- [1] Administering Avaya Aura® Communication Manager, Release 8.1, Document 03-300509, Issue 10, June 2020
- [2] Administering Avaya Aura® Session Manager, Release 8.1, Issue 7, Jan 2020
- [3] Avaya Aura® Application Enablement Services Administration and Maintenance Guide, Release 8.1, Document 02-300357, Jan 2020.

Documentation related to Intradiem may directly be obtained from Intradiem.

#### **©2021 Avaya Inc. All Rights Reserved.**

Avaya and the Avaya Logo are trademarks of Avaya Inc. All trademarks identified by ® and ™ are registered trademarks or trademarks, respectively, of Avaya Inc. All other trademarks are the property of their respective owners. The information provided in these Application Notes is subject to change without notice. The configurations, technical data, and recommendations provided in these Application Notes are believed to be accurate and dependable, but are presented without express or implied warranty. Users are responsible for their application of any products specified in these Application Notes.

Please e-mail any questions or comments pertaining to these Application Notes along with the full title name and filename, located in the lower right corner, directly to the Avaya DevConnect Program at [devconnect@avaya.com.](mailto:devconnect@avaya.com)